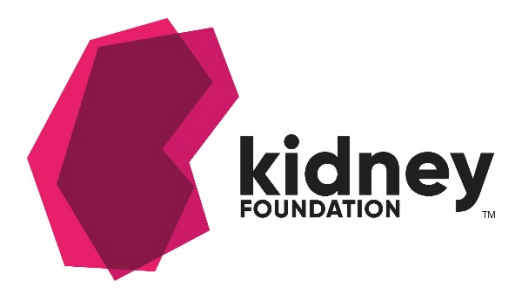

# **How to register and join the Kidney Foundation's 2022 Virtual Forum**

## Registering

- You will need a Zoom account to register and participate in the Forum. Sign up for free <https://zoom.us/>
- Once you have an account, navigate to [https://kidney.ca/Get-Involved/Be-a-](https://kidney.ca/Get-Involved/Be-a-Fundraiser/Events/all/Patient-Forum-2022)[Fundraiser/Events/all/Patient-Forum-2022a](https://kidney.ca/Get-Involved/Be-a-Fundraiser/Events/all/Patient-Forum-2022)nd follow the link [Register now for the](https://events.zoom.us/ev/AFaBdQP75VCCYxS0NisUjuCjiNAivVfmhJz77fcs6K6tKrwF4R2LF7Q68C1RJe3JntBxfwc)  [2022 Virtual Forum.](https://events.zoom.us/ev/AFaBdQP75VCCYxS0NisUjuCjiNAivVfmhJz77fcs6K6tKrwF4R2LF7Q68C1RJe3JntBxfwc)
- Click on Register and click to agree to the event being recorded and click to continue
- You must use the email associated with your Zoom account. Check to accept the Terms of Use and Privacy Statement and opt into the conference chat. This will allow you to chat with other participants in the Conference Lobby and sessions.
- You can view your ticket online and You will also receive an email with your ticket information in your inbox.

### Here are a few things to keep in mind when joining Zoom Events:

- Every ticket creates a unique URL that is linked to your account. Other users will not be able to join the event using your link.
- Joining audio by **[Zoom Phone](https://support.zoom.us/hc/en-us/articles/360028936531)** or **[dial-in](https://support.zoom.us/hc/en-us/articles/360035206871)** is not supported.
- If the event you are joining is being recorded, you will have to **[provide consent to](https://support.zoom.us/hc/en-us/articles/360061691631)  [being recorded](https://support.zoom.us/hc/en-us/articles/360061691631)** to join the event.
- When registrants are signed in to their Zoom desktop client (with integrated calendars) with credentials different than their Zoom Event registration credentials, they will see a **View Event** option. Only users signed in to the Zoom desktop client with the same credentials that are used for Zoom Event registration will see a **Join** button.
- Registrants will be notified if it is too early to join the event.
- Registrants will be notified if it is too late to join the event.
- Registrants can join or bookmark an event from the session detail view.
- Registrants will receive an introductory message when the itinerary is opened. Zoom Event users can follow the link to open the session page.

### Join an event from an email

After you have **[completed registration for a free or paid event](https://support.zoom.us/hc/en-us/articles/4412663405197)**, you will receive an email to confirm your registration.

- 1. Open the Zoom Events confirmation email.
- 2. Click **View Ticket**. This will redirect you to the **Upcoming** tab of events in the **Tickets** page.
- 3. Find the ticket for the event that you want to join.
- 4. Click **Join**.

### Join an event from your Zoom Events account

- 1. Sign in to your **[Zoom Events account](https://events.zoom.us/)** with the same email address that you used for ticket registration.
- 2. In the top-right corner, click **Tickets**.
- 3. Click the **Upcoming** tab.
- 4. Find the ticket for the event you want to join.
- 5. Click **Join**.

# Join an event from a calendar entry

- 1. Open your calendar.
- 2. Find the Zoom Events entry you want to join.
- 3. Open the scheduled entry.
- 4. Click the **Join This Zoom Event** link. **Note**: The URL in the calendar entry is unique to your Zoom Events account. The link will not work for other users.